Είναι σημαντικό να καταχωρήσουμε κάποιο στοιχείο επικοινωνίας στον λογαριασμό μας, ώστε αν χρειαστεί, να μπορούμε να ανακτήσουμε την πρόσβασή μας.

**OD** TIPOFPAMMA OFFICE 365

- 1. Αρχικά, πρέπει να συνδεθούμε στον λογαριασμό μας στην office365 χρησιμοποιώντας το username και τον κωδικό μας.
- Αρχικά θα πρέπει να ανοίξουμε ένα φυλλομετρητή ιστού (Mozilla, Chrome) και ακολούθως να συνδεθούμε στο Office365 (http://office365.schools.ac.cy/)
- Καταχωρούμε το username του μαθητή/τριας και ακολούθως τον κωδικό
	- 2. Ανοίγουμε τις Ρυθμίσεις (settings) πατώντας πάνω στο εικονίδιο με το γρανάζι, όπως φαίνεται στην εικόνα.

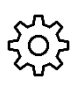

Office 365

3. Διαλέγουμε την επιλογή contact preferences

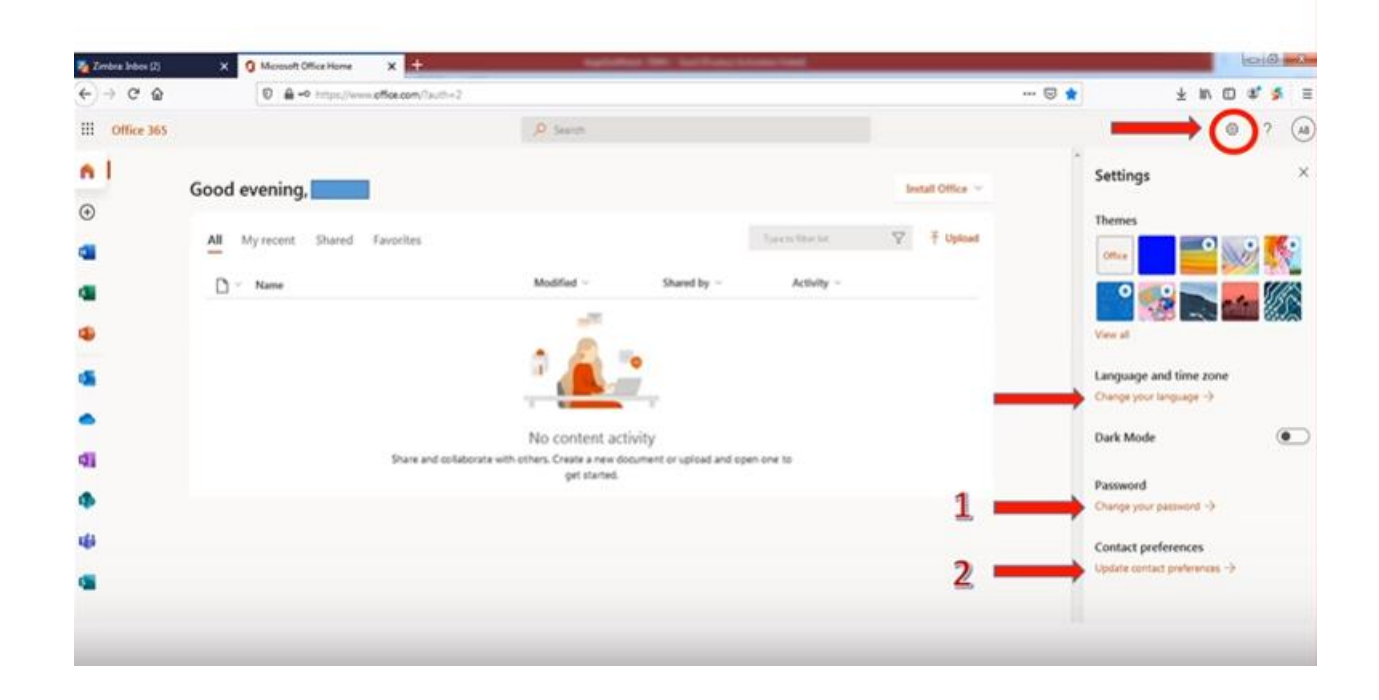

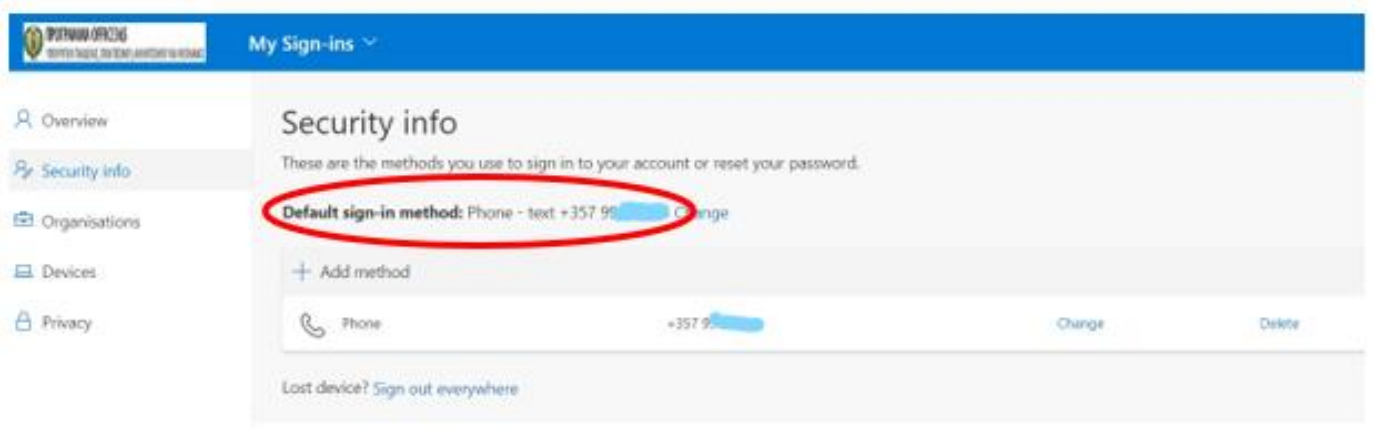

3α. Αν έχουμε ήδη ρυθμίσει τηλέφωνο επαφής, τότε αυτό θα εμφανίζεται εδώ. Άρα δεν χρειάζεται να κάνουμε κάτι άλλο, εκτός αν θέλουμε να αλλάξουμε τον αριθμό.

4. Επιλέγουμε το add method και στο παράθυρο που μας ανοίγει phone

2. Πώς αλλάζουμε τις ρυθμίσεις ασφαλείας του λογαριασμού

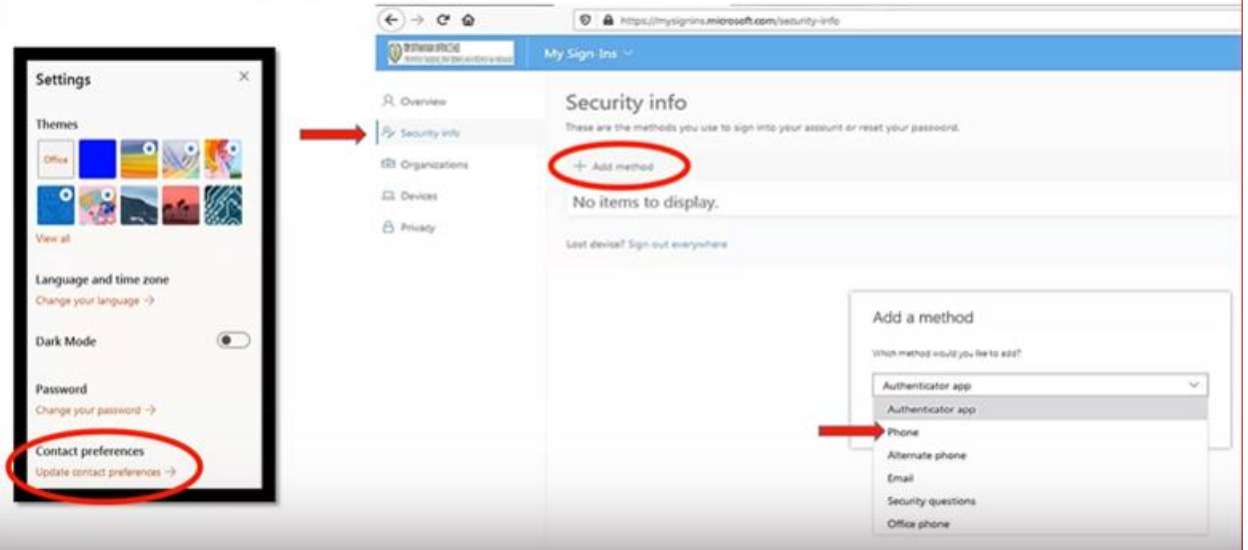

5. Επιλέγουμε τη χώρα και καταχωρούμε τον αριθμό του κινητού. Επιλέγουμε να μας στείλει έναν κωδικό σε μήνυμα (text me a code). Ο κωδικός αυτός ισχύει μόνο για μία χρήση και είναι απλά για επιβεβαίωση ότι είμαι ο χρήστης του λογαριασμού και του κινητού τηλεφώνου που καταχωρώ.

Ο πιο εύκολος τρόπος ασφάλισης του λογαριασμού είναι η προσθήκη της μεθόδου επαλήθευσης με μήνυμα σε ένα κινητό τηλέφωνο.

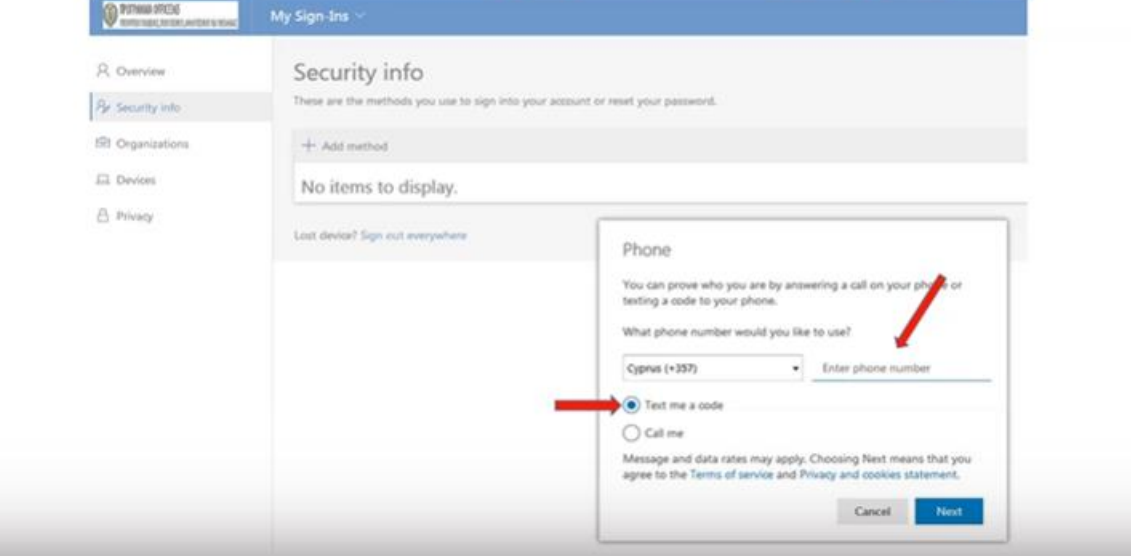

6. Καταχωρούμε τον κωδικό που στάλθηκε στο κινητό και προχωρούμε για να ολοκληρωθεί η διαδικασία.

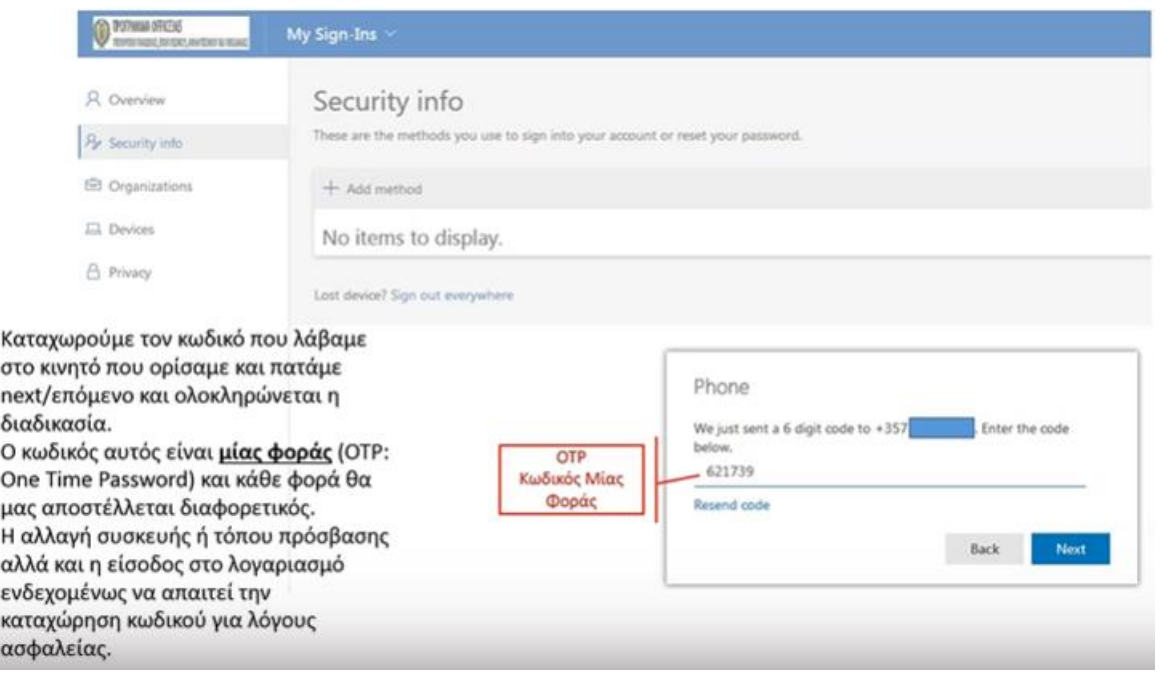